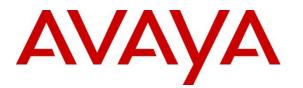

Avaya Solution & Interoperability Test Lab

# Application Notes for Pegasystems Pega Call 8.8 with Avaya Aura® Communication Manager 10.1 and Avaya Aura® Application Enablement Services 10.1– Issue 1.0

### Abstract

These Application Notes describe the configuration steps required for Pegasystems Pega Call 8.8 to interoperate with Avaya Aura® Communication Manager 10.1 and Avaya Aura® Application Enablement Services 10.1. Pegasystems Pega Call provides telephony integration for Pegasystems' customer relationship and process management frameworks.

In the compliance testing, Pegasystems Pega Call used the Java Telephony Application Programming Interface from Avaya Aura® Application Enablement Services to route incoming calls to Avaya Aura® Communication Manager and provide screen pop and call control via a web-based agent interface.

Readers should pay attention to **Section 2**, in particular the scope of testing as outlined in **Section 2.1** as well as any observations noted in **Section 2.2**, to ensure that their own use cases are adequately covered by this scope and results.

Information in these Application Notes has been obtained through DevConnect compliance testing and additional technical discussions. Testing was conducted via the DevConnect Program at the Avaya Solution and Interoperability Test Lab.

## 1. Introduction

These Application Notes describe the configuration steps required for Pegasystems Pega Call 8.8 to interoperate with Avaya Aura® Communication Manager 10.1 and Avaya Aura® Application Enablement Services 10.1. Pegasystems Pega Call provides telephony integration for Pegasystems' customer relationship and process management frameworks.

In the compliance testing, Pegasystems Pega Call used the Java Telephony Application Programming Interface (JTAPI) from Avaya Aura® Application Enablement Services to provide screen pop and call control via a web-based agent interface. The testing also included the optional Enhanced Routing feature on Pegasystems Pega Call, which used JTAPI adjunct routing capabilities to route incoming calls on Avaya Aura® Communication Manager.

JTAPI is a client-side interface to the Telephony Services Application Programmer Interface (TSAPI) on Avaya Aura® Application Enablement Services. As such, these Application Notes will describe the required configurations for creation and connectivity to the TSAPI service.

The compliance test covered the default out-of-the-box Phone Toolbar used by the agents and a sample routing rule. Any customized agent and routing applications developed using Pegasystems Pega Call is outside the scope of these Application Notes.

# 2. General Test Approach and Test Results

The feature test cases were performed manually. Incoming calls were placed to the routing VDNs with available agents running the web based Pega Call Phone Toolbar application on their desktops. Manual call controls were exercised from Pega Call to verify proper call actions such as answer and transfer.

The serviceability test cases were performed manually by disconnecting/reconnecting the Ethernet connections to the Pega Call server and to the agent desktop.

DevConnect Compliance Testing is conducted jointly by Avaya and DevConnect members. The jointly defined test plan focuses on exercising APIs and/or standards-based interfaces pertinent to the interoperability of the tested products and their functionalities. DevConnect Compliance Testing is not intended to substitute full product performance or feature testing performed by DevConnect members, nor is it to be construed as an endorsement by Avaya of the suitability or completeness of a DevConnect member's solution.

Avaya recommends our customers implement Avaya solutions using appropriate security and encryption capabilities enabled by our products. The testing referenced in these DevConnect Application Notes included the enablement of supported encryption capabilities in the Avaya products. Readers should consult the appropriate Avaya product documentation for further information regarding security and encryption capabilities supported by those Avaya products.

NAQ; Reviewed SPOC 5/4/2023

Support for these security and encryption capabilities in any non-Avaya solution component is the responsibility of each individual vendor. Readers should consult the appropriate vendor-supplied product documentation for more information regarding those products.

For the testing associated with these Application Notes, the interface between Avaya systems and Pegasystem Pega Call utilized enabled capabilities of secure JTAPI.

### 2.1. Interoperability Compliance Testing

The interoperability compliance test included feature and serviceability testing. The feature testing focused on verifying the following on Pega Call:

- Handling of JTAPI/TSAPI messages in the areas of event notifications, value queries, and set agent states.
- Use of JTAPI/TSAPI routing services to properly route incoming calls.
- Use of JTAPI/TSAPI call control services to support call control actions such as answer and transfer from the agent desktops.
- Proper handling of call scenarios involving inbound, outbound, ACD, non-ACD, transfer, conference, multiple agents, multiple calls, and long duration.

The serviceability testing focused on verifying the ability of Pega Call to recover from adverse conditions, such as disconnecting/reconnecting the Ethernet connections to the Pega Call server and to the agent desktop.

#### 2.2. Test Results

All test cases were executed and verified successfully. The following were observations on Pega Call from the compliance testing.

#### 2.3. Support

Technical support on Pega Call can be obtained through the following:

- **Phone:** +1 (800) 414-8064, +1 (617) 866-6700
- Email: <u>support@pega.com</u>
- Web: <u>http://pdn.pega.com</u>

## 3. Reference Configuration

The configuration used for the compliance testing is shown in **Figure 1**. The detailed administration of basic connectivity between Communication Manager and Application Enablement Services is not the focus of these Application Notes and will not be described. In the compliance testing, Pega Call monitored the agent station extensions shown in the table below.

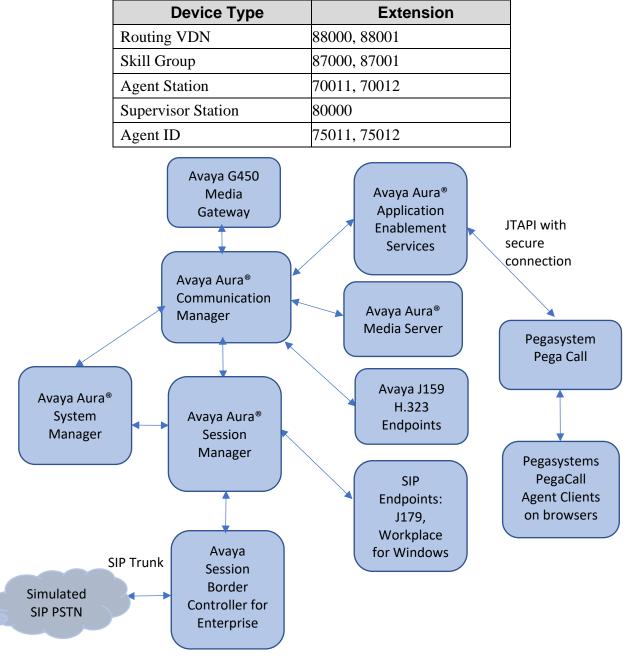

#### Figure 1: Compliance Testing Configuration

NAQ; ReviewedSolution & Interoperability Test Lab Application Notes4 of 39SPOC 5/4/2023©2023 Avaya Inc. All Rights Reserved.PGCall88-AES10

# 4. Equipment and Software Validated

The following equipment and software were used for the sample configuration provided:

| Equipment/Software                                                 | Release/Version               |
|--------------------------------------------------------------------|-------------------------------|
| Avaya Aura® System Manager in Virtual Environment                  | 10.1.2.1012015476             |
| Avaya Aura® Session Manager in Virtual Environment                 | 10.1.2.0.1012016              |
| Avaya Aura® Communication Manager in Virtual Environment           | 10.1.2 - 01.0.974.0-<br>27783 |
| Avaya G450 Media Gateway                                           | 41.34.1                       |
| Avaya Aura® Media Server inVirtual Environment                     | 10.1.0.77                     |
| Avaya Aura® Application Enablement Services in Virtual Environment | 10.1.2.0.0.12-0               |
| Avaya Session Border Controller for Enterprise                     | 10.1.0.0-32-21432             |
| Avaya Workplace Client for Windows                                 | 3.25.0.73                     |
| Avaya J179 IP Phone (SIP)                                          | 4.0.12.1                      |
| Avaya J159 IP Deskphone (H.323)                                    | 6.8.5                         |
| Pegasystems PegaCall<br>- Avaya JTAPI Client                       | 8.8<br>8.1.3                  |

NAQ; Reviewed SPOC 5/4/2023

## 5. Configure Avaya Aura® Communication Manager

This section provides the procedures for configuring Communication Manager. The procedures include the following areas:

- Verify license
- Administer CTI link
- Obtain UCID setting
- Administer reason codes
- Administer hunt group and agent
- Administer vectors and VDNs

#### 5.1. Verify License

Log into the System Access Terminal to verify that the Communication Manager license has proper permissions for features illustrated in these Application Notes. Use the **display system-parameters customer-options** command to verify that the **Computer Telephony Adjunct Links** customer option is set to **y** on **Page 4**. If this option is not set to **y**, then contact the Avaya sales team or business partner for a proper license file.

```
display system-parameters customer-options
                                                               Page
                                                                      4 of 12
                                                             OPTIONAL FEATURES
      Abbreviated Dialing Enhanced List? y
                                                  Audible Message Waiting? y
         Access Security Gateway (ASG)? y
                                                     Authorization Codes? y
          Analog Trunk Incoming Call ID? y
                                                                CAS Branch? n
   A/D Grp/Sys List Dialing Start at 01? y
                                                                  CAS Main? n
  Answer Supervision by Call Classifier? y
                                                         Change COR by FAC? n
                                           Computer Telephony Adjunct Links? y
                                   ARS? y
                  ARS/AAR Partitioning? y
                                           Cvg Of Calls Redirected Off-net? y
            ARS/AAR Dialing without FAC? y
                                                               DCS (Basic)? y
                                                         DCS Call Coverage? y
            ASAI Link Core Capabilities? y
            ASAI Link Plus Capabilities? y
                                                        DCS with Rerouting? y
                                            Async. Transfer Mode (ATM) PNC? n
    Async. Transfer Mode (ATM) Trunking? n Digital Loss Plan Modification? y
                ATM WAN Spare Processor? n
                                                                   DS1 MSP? v
                                  ATMS? y
                                                      DS1 Echo Cancellation? y
                                                       Attendant Vectoring? y
              (NOTE: You must logoff & login to effect the permission changes.)
```

Navigate to **Page 7**, and verify that **Vectoring (Basic)** is set to **y**.

```
display system-parameters customer-options
                                                                Page 7 of 12
                        CALL CENTER OPTIONAL FEATURES
                          Call Center Release: 10.1
                                ACD? y
                                                                Reason Codes? v
                       BCMS (Basic)? y
                                                    Service Level Maximizer? n
         BCMS/VuStats Service Level? y
                                                   Service Observing (Basic)? y
  BSR Local Treatment for IP & ISDN? y
                                           Service Observing (Remote/By FAC)? y
                                                   Service Observing (VDNs)? y
                 Business Advocate? n
                    Call Work Codes? y
                                                                   Timed ACW? y
                                                           Vectoring (Basic)? y
      DTMF Feedback Signals For VRU? y
                                                       Vectoring (Prompting)? y
                  Dynamic Advocate? n
      Expert Agent Selection (EAS)? y
                                                   Vectoring (G3V4 Enhanced)? y
                           EAS-PHD? y
                                                   Vectoring (3.0 Enhanced)? y
                   Forced ACD Calls? n
                                          Vectoring (ANI/II-Digits Routing)? y
              Least Occupied Agent? y
                                           Vectoring (G3V4 Advanced Routing)? y
         Lookahead Interflow (LAI)? y
                                                           Vectoring (CINFO)? y
Multiple Call Handling (On Request)? y
                                            Vectoring (Best Service Routing)? y
    Multiple Call Handling (Forced)? y
                                                        Vectoring (Holidays)? y
  PASTE (Display PBX Data on Phone)? y
                                                       Vectoring (Variables)? y
              (NOTE: You must logoff & login to effect the permission changes.)
```

#### 5.2. Administer CTI Link

Add a CTI link using the **add cti-link n** command, where **n** is an available CTI link number. Enter an available extension number in the **Extension** field. Note that the CTI link number and extension number may vary. Enter **ADJ-IP** in the **Type** field, and a descriptive name in the **Name** field. Default values may be used in the remaining fields.

```
add cti-link 1 Page 1 of 3

CTI LINK

CTI Link: 1

Extension: 79999

Type: ADJ-IP

COR: 1

Name: aes140

Unicode Name? n
```

#### 5.3. Obtain UCID Setting

Use the **display system-parameters features** command and navigate to **Page 5**. Make a note of the **Create Universal Call ID** (**UCID**) setting, which will be used later to configure Pega Call.

```
change system-parameters features
                                                               Page
                                                                      5 of 19
                        FEATURE-RELATED SYSTEM PARAMETERS
SYSTEM PRINTER PARAMETERS
 Endpoint:
                         Lines Per Page: 60
SYSTEM-WIDE PARAMETERS
                                     Switch Name:
           Emergency Extension Forwarding (min): 10
         Enable Inter-Gateway Alternate Routing? n
Enable Dial Plan Transparency in Survivable Mode? n
                              COR to Use for DPT: station
               EC500 Routing in Survivable Mode: dpt-then-ec500
MALICIOUS CALL TRACE PARAMETERS
              Apply MCT Warning Tone? n
                                           MCT Voice Recorder Trunk Group:
     Delay Sending Release (seconds): 0
SEND ALL CALLS OPTIONS
     Send All Calls Applies to: station
                                           Auto Inspect on Send All Calls? n
              Preserve previous AUX Work button states after deactivation? n
UNIVERSAL CALL ID
     Create Universal Call ID (UCID)? y
                                          UCID Network Node ID:1
     Copy UCID for Station Conference/Transfer? n
```

Navigate to **Page 13**, and make a note of the **Send UCID to ASAI** setting, which will be used later to configure Pega Call.

```
change system-parameters features
                                                                Page 13 of 19
                        FEATURE-RELATED SYSTEM PARAMETERS
CALL CENTER MISCELLANEOUS
            Callr-info Display Timer (sec): 10
                          Clear Callr-info: next-call
        Allow Ringer-off with Auto-Answer? n
    Reporting for PC Non-Predictive Calls? n
            Agent/Caller Disconnect Tones? n
Interruptible Aux Notification Timer (sec): 3
  Zip Tone Burst for Callmaster Endpoints: double
 ASAT
                  Copy ASAI UUI During Conference/Transfer? n
              Call Classification After Answer Supervision? n
                                          Send UCID to ASAI? y
                 For ASAI Send DTMF Tone to Call Originator? y
         Send Connect Event to ASAI For Announcement Answer? n
 Prefer H.323 Over SIP For Dual-Reg Station 3PCC Make Call? n
```

NAQ; Reviewed SPOC 5/4/2023

### 5.4. Administer Reason Codes

For contact centers that use reason codes, enter the **change reason-code-names** command. Configure the **Aux Work** and **Logout** reason codes as desired. The compliance testing used the default values used by Pega Call, which are shown below.

```
change reason-code-names
                                                              Page
                                                                     1 of 1
                               REASON CODE NAMES
                          Aux Work/
                                              Logout
                       Interruptible?
       Reason Code 1: In a Meeting
                                    /n Break
       Reason Code 2: Out of Office
                                    /n Lunch
       Reason Code 3: Lunch
                                     /n
       Reason Code 4:
                                     /n
       Reason Code 5:
                                     /n
       Reason Code 6:
                                     /n
       Reason Code 7:
                                     /n Other
       Reason Code 8:
                                     /n
       Reason Code 9:
                                     /n
 Default Reason Code:
```

### 5.5. Administer Hunt Group and Agent

This section shows the steps required to add a new service or skill on Communication Manager. Services are accessed by calling a Vector Directory Number (VDN), which points to a vector. The vector then points to a hunt group associated with an agent. The following sections give step by step instructions on how to add the following.

- Hunt Group
- Agent

#### 5.5.1. Add Hunt Group

To add a new skillset or hunt group type, **add hunt-group x**, where **x** is the new hunt group number. For example, hunt group **1** is added for the **Voice Service** queue. Ensure that **ACD**, **Queue** and **Vector** are all set to **y**. Also, that **Group Type** is set to **ucd-mia**.

```
add hunt-group 1
                                                              Page
                                                                   1 of 62
                                HUNT GROUP
           Group Number: 1
                                                        ACD? y
            Group Name: VoiceGroup1
                                                       Queue? y
        Group Extension: 87000
                                                      Vector? y
            Group Type: ucd-mia
                    TN: 1
                   COR: 1
                                            MM Early Answer? n
                                     Local Agent Preference? n
          Security Code:
 ISDN/SIP Caller Display:
            Queue Limit: unlimited
Calls Warning Threshold: Port:
 Time Warning Threshold:
                            Port:
SIP URI:
```

On Page 2 ensure that Skill is set to y as shown below.

```
add hunt-group 1 Page 2 of 4
HUNT GROUP
Skill? y Expected Call Handling Time (sec): 180
Measured: none
Supervisor Extension:
Controlling Adjunct: none
Multiple Call Handling: none
Timed ACW Interval (sec): After Xfer or Held Call Drops? n
```

NAQ; Reviewed SPOC 5/4/2023

#### 5.5.2. Add Agent

In the compliance testing, the agents 75011 and 75012 were created. To add a new agent, type **add agent-loginID x**, where x is the login id for the new agent.

```
add agent-loginID 75011
                                                       Page
                                                             1 of
                                                                   2
                            AGENT LOGINID
             Login ID: 75011
                                         Unicode Name? n AAS? n
                 Name:
                                                      AUDIX? n
                  TN: 1 Check skill TNs to match agent TN? n
                  COR: 1
         Coverage Path:
                                               LWC Reception: spe
         Security Code:
                                        LWC Log External Calls? n
                                      AUDIX Name for Messaging:
         Attribute:
                                  LoginID for ISDN/SIP Display? n
                                                   Password:*****
                                       Password (enter again):*****
         MWI Served User Type:
                                                 Auto Answer: station
AUX Agent Remains in LOA Queue: system
                                            MIA Across Skills: system
Work Mode on Login: system
                                     Aux Work Reason Code Type: system
                                      Logout Reason Code Type: system
                   Maximum time agent in ACW before logout (sec): system
                                      Forced Agent Logout Time: :
   WARNING: Agent must log in again before changes take effect
```

On **Page 2**, add the required skills. Note that the skill **1** is added to this agent so when a call for **Voice Service** is initiated, the call can be routed to this agent.

| add agent-logir | add agent-loginID 75011 Page 2 of 2 |              |                          |  |  |  |
|-----------------|-------------------------------------|--------------|--------------------------|--|--|--|
|                 | A                                   | GENT LOGINID |                          |  |  |  |
| Direct Ac       | gent Skill:                         |              | Service Objective? n     |  |  |  |
| Call Handling H | Preference: skill-le                | vel          | Local Call Preference? n |  |  |  |
|                 |                                     |              |                          |  |  |  |
| SN RL SL        | SN RL SL                            |              |                          |  |  |  |
| 1:1 1           | 16:                                 | 31:          | 46:                      |  |  |  |
| 2:              | 17:                                 | 32:          | 47:                      |  |  |  |
| 3:              | 18:                                 | 33:          | 48:                      |  |  |  |
| 4:              | 19:                                 | 34:          | 49:                      |  |  |  |
| 5:              | 20:                                 | 35:          | 50:                      |  |  |  |
| 6:              | 21:                                 | 36:          | 51:                      |  |  |  |
| 7:              | 22:                                 | 37:          | 52:                      |  |  |  |
| 8:              | 23:                                 | 38:          | 53:                      |  |  |  |
| 9:              | 24:                                 | 39:          | 54:                      |  |  |  |
| 10:             | 25:                                 | 40:          | 55:                      |  |  |  |
| 11:             | 26:                                 | 41:          | 56:                      |  |  |  |
| 12:             | 27:                                 | 42:          | 57:                      |  |  |  |
| 13:             | 28:                                 | 43:          | 58:                      |  |  |  |
| 14:             | 29:                                 | 44:          | 59:                      |  |  |  |
| 15:             | 30:                                 | 45:          | 60:                      |  |  |  |
|                 |                                     |              |                          |  |  |  |

Repeat this section to add another agent 75012.

| NAQ; Reviewed |  |
|---------------|--|
| SPOC 5/4/2023 |  |

### 5.6. Administer Vectors and VDNs

Add a vector using the **change vector n** command, where **n** is a vector number. Note that the vector steps may vary, and below is a sample vector used in the compliance testing. The **adjunct routing link** number must match the number configured in the cti-link form in **Section 5.2.** 

```
change vector 1
                                                                                                                             1 of
                                                                                                                 Page
                                                                                                                                          6
                                                            CALL VECTOR
Number: 1Name: VoiceService1Multimedia? nAttendant Vectoring? nMeet-me Conf? nLock? nBasic? yEAS? yG3V4 Enhanced? yANI/II-Digits? yASAI Routing? yPrompting? yLAI? yG3V4 Adv Route? yCINFO? yBSR? yHolidays? yVariables? y3.0 Enhanced? y01 adjunctrouting link 1
01 adjunct routing link 1
02 wait-time 5 secs hearing silence
03 route-to
                           number 88000
                                                                                    cov n if unconditionally
04 stop
05
06
07
8 0
09
10
11
12
                                        Press 'Esc f 6' for Vector Editing
```

Add a VDN using the **add vdn n** command, where **n** is an available extension number. Enter a descriptive **Name** and the vector number from above for **Destination**. Retain the default values for all remaining fields.

| add | vdn  | 88000                           |         |        | Pac     | ge 1  | of | 3     |   |
|-----|------|---------------------------------|---------|--------|---------|-------|----|-------|---|
|     |      | VECTOR DIRECTORY NUMBER         |         |        |         |       |    |       |   |
|     |      |                                 |         |        |         |       |    |       |   |
|     |      | Extension:                      |         |        |         | Unico | ae | Name? | n |
|     |      |                                 | VoiceVI |        |         |       |    |       |   |
|     |      | Destination:                    | Vector  | Number | 1       |       |    |       |   |
|     |      | Attendant Vectoring?            | n       |        |         |       |    |       |   |
|     |      | Meet-me Conferencing?           | n       |        |         |       |    |       |   |
|     |      | Allow VDN Override?             | n       |        |         |       |    |       |   |
|     |      | COR:                            | 1       |        |         |       |    |       |   |
|     |      | TN*:                            | 1       |        |         |       |    |       |   |
|     |      | Measured:                       | none    | Report | Adjunct | Calls | as | ACD*? | n |
|     |      |                                 |         |        |         |       |    |       |   |
|     |      | VDN of Origin Annc. Extension*: |         |        |         |       |    |       |   |
|     |      | 1st Skill*:                     |         |        |         |       |    |       |   |
|     |      | 2nd Skill*:                     |         |        |         |       |    |       |   |
|     |      | 3rd Skill*:                     |         |        |         |       |    |       |   |
|     |      | 010 0111                        |         |        |         |       |    |       |   |
| SIP | URI  | :                               |         |        |         |       |    |       |   |
|     |      |                                 |         |        |         |       |    |       |   |
| * F | 0110 | ws VDN Override Rules           |         |        |         |       |    |       |   |

Repeat this section to administer the desired number of vectors and VDNs. In the compliance testing, two sets of vectors and VDNs were created, as shown below.

| list vdn             |                          |            |   |   |            |     |                   |                     |
|----------------------|--------------------------|------------|---|---|------------|-----|-------------------|---------------------|
|                      | VECTOR DIRECTORY NUMBERS |            |   |   |            |     |                   |                     |
| Name (22 characters) | Ext/Skills               | VDN<br>Ovr |   |   | Vec<br>PRT | Num | Orig<br>Meas Annc | Evnt<br>Noti<br>Adj |
| VoiceVDN1            | 88000                    | n          | 1 | 1 | V          | 1   | none              | 1                   |
| VoiceVDN2            | 88001                    | n          | 1 | 1 | V          | 2   | none              | 1                   |
|                      |                          |            |   |   |            |     |                   |                     |
|                      |                          |            |   |   |            |     |                   |                     |

## 6. Configure Avaya Aura® Application Enablement Services

This section provides the procedures for configuring Application Enablement Services. The procedures include the following areas:

- Launch OAM interface
- Verify license
- Administer TSAPI link
- Administer TCP Settings
- Administer Pega user
- Administer security database
- Restart services
- Obtain Tlink name

#### 6.1. Launch OAM Interface

Access the OAM web-based interface by using the URL "https://ip-address" in an Internet browser window, where **ip-address** is the IP address of the Application Enablement Services server.

The Please login here screen is displayed. Log in using the appropriate credentials.

| Αναγα | Application Enablement Services<br>Management Console |  |  |  |  |  |
|-------|-------------------------------------------------------|--|--|--|--|--|
|       | Please login here:<br>Username<br>Continue            |  |  |  |  |  |
|       | Copyright © 2009-2023 Avaya Inc. All Rights Reserved. |  |  |  |  |  |

The Welcome to OAM screen is displayed next.

|                                                                                                    | ation Enablement<br>es<br>Management Console                                                                                                    | Welcome: User cust<br>Last login: Fri Apr 7 11:07:27 I.T. 2023 from<br>172.16.8.167<br>Number of prior failed login attempts: 0<br>HostName/IP: aes140.aura.com/10.30.5.140<br>Server Offer Type: VIRTUAL_APPLIANCE_ON_VMWARE<br>SW Version: 10.1.2.0.0.12-0<br>Server Date and Time: Fri Apr 07 11:08:30 ICT 2023<br>HA Status: Not Configured                 |
|----------------------------------------------------------------------------------------------------|----------------------------------------------------------------------------------------------------|----------------------------------------------------------------------------------------------------|
| Home  AE Services Communication Manager Interface High Availability Licensing Maintenance Networking                            | with tools for managing the AE Serv<br>• AE Services - Use AE Service<br>use on the AE Server.                                                                                                    | Home   Help   Logout<br>stration, and Management (OAM) Web provides you<br>er. OAM spans the following administrative domains:<br>s to manage all AE Services that you are licensed to<br>erface - Use Communication Manager Interface to<br>dedicate                                                                                                    |
| <ul> <li>&gt; Security</li> <li>&gt; Status</li> <li>&gt; User Management</li> <li>&gt; Utilities</li> <li>&gt; Help</li> </ul> | <ul> <li>High Availability - Use High A</li> <li>Licensing - Use Licensing to r</li> <li>Maintenance - Use Maintenarr</li> <li>Networking - Use Networking</li> <li>Security - Use Security to ma<br/>authentication and authorizat<br/>Modules for Linux) and so on</li> <li>Status - Use Status to obtain</li> <li>User Management - Use User<br/>Services user-related resource</li> <li>Utilities - Use Utilities to carr</li> <li>Help - Use Help to obtain a fer</li> </ul> | vailability to manage AE Services HA.<br>manage the license server.<br>ice to manage the routine maintenance tasks.<br>to manage the network interfaces and ports.<br>inage Linux user accounts, certificate, host<br>ion, configure Linux-PAM (Pluggable Authentication<br>server status informations.<br>Management to manage AE Services users and AE<br>es. |

### 6.2. Verify License

Select **Licensing**  $\rightarrow$  **WebLM Server Access** in the left pane, to display the applicable WebLM server log in screen (not shown). Log in using the appropriate credentials and navigate to display installed licenses (not shown).

| AVAYA Applica                                                                     | ation Enablement<br>es<br>Management Console                                          | Welcome: User cust<br>Last login: Fri Apr 7 11:07:27 I.T. 2023 from<br>172.16.8.167<br>Number of prior failed login attempts: 0<br>HostName/IP: aes140.aura.com/10.30.5.140<br>Server Offer Type: VIRTUAL_APPLIANCE_ON_VMWARE<br>SW Version: 10.1.2.0.0.12-0<br>Server Date and Time: Fri Apr 07 11:09:10 ICT 2023<br>HA Status: Not Configured |  |  |  |
|-----------------------------------------------------------------------------------|---------------------------------------------------------------------------------------|----------------------------------------------------------------------------------------------------|--|--|--|
| Licensing                                                                         |                                                                                       | Home   Help   Logout                                                                                                    |  |  |  |
| <ul> <li>AE Services</li> <li>Communication Manager</li> <li>Interface</li> </ul> | Licensing                                                                             |                                                                                                    |  |  |  |
| High Availability                                                                 | If you are setting up and maintaining                                                 | the WebLM, you need to use the following:                                                                                                    |  |  |  |
| ▼ Licensing                                                                       | WebLM Server Address                                                                  |                                                                                                    |  |  |  |
| WebLM Server Address                                                              | If you are importing, setting up and n                                                | naintaining the license, you need to use the following:                                                                                                    |  |  |  |
| WebLM Server Access                                                               | WebLM Server Access                                                                   |                                                                                                    |  |  |  |
| Reserved Licenses                                                                 | If you want to administer TSAPI Reserved Licenses or DMCC Reserved Licenses, you need |                                                                                                    |  |  |  |
| Maintenance                                                                       | to use the following:                                                                 |                                                                                                    |  |  |  |
| Networking                                                                        | Reserved Licenses                                                                     |                                                                                                    |  |  |  |
| ▹ Security                                                                        | NOTE: Please disable your po<br>page                                                  | p-up blocker if you are having difficulty with opening this                                                                                                    |  |  |  |
| → Status                                                                          | poge                                                                                  |                                                                                                    |  |  |  |
| → User Management                                                                 |                                                                                       |                                                                                                    |  |  |  |
| Utilities                                                                         |                                                                                       |                                                                                                    |  |  |  |
| → Help                                                                            |                                                                                       |                                                                                                    |  |  |  |

Select Licensed products  $\rightarrow$  APPL\_ENAB  $\rightarrow$  Application\_Enablement in the left pane, to display the Licensed Features screen in the right pane.

Verify that there are sufficient licenses for **TSAPI Simultaneous Users**, as shown below. Also verify that there is an applicable advanced switch license, in this case **AES ADVANCED LARGE SWITCH**.

| WebLM Home                                 | Application Enablement (CTI) - R                                                 | elease: 10 - SI | D: 10503000       | Stan |  |  |
|--------------------------------------------|----------------------------------------------------------------------------------|-----------------|-------------------|------|--|--|
| Install license                            |                                                                                  |                 |                   |      |  |  |
| Licensed products                          | You are here: Licensed Products > Application_Enablement > View License Capacity |                 |                   |      |  |  |
| APPL_ENAB                                  | License installed on: December 26, 2022 4:16:11 PM +07:00                        |                 |                   |      |  |  |
| <ul> <li>Application_Enablement</li> </ul> |                                                                                  |                 |                   |      |  |  |
| View license capacity                      | License File Host IDs: V6-57-E4-                                                 | FE-7D-54-01     |                   |      |  |  |
| View peak usage                            |                                                                                  |                 |                   |      |  |  |
| ASBCE                                      | Licensed Features                                                                |                 |                   |      |  |  |
| Session_Border_Controller_E_AE             |                                                                                  |                 |                   |      |  |  |
| COMMUNICATION_MANAGER                      | 14 Items 🛛 🍣 🗆 Show 🛛 All 🗸                                                      |                 |                   |      |  |  |
| ► Call_Center                              | Feature (License Keyword)                                                        | Expiration date | Licensed capacity |      |  |  |
| ▶Communication_Manager                     | Device Media and Call Control<br>VALUE_AES_DMCC_DMC                              | permanent       | 1000              |      |  |  |
| DEVICE_SERVICES                            | AES ADVANCED LARGE SWITCH                                                        |                 |                   |      |  |  |
| Device_Services                            | VALUE_AES_AEC_LARGE_ADVANCED                                                     | permanent       | 1000              |      |  |  |
| MSR                                        | AES HA LARGE<br>VALUE_AES_HA_LARGE                                               | permanent       | 1000              |      |  |  |
| ▶Media_Server                              | AES ADVANCED AGENT<br>VALUE_AES_ADVANCED_AGENT                                   | permanent       | 1000              |      |  |  |
| SYSTEM_MANAGER                             | AES ADVANCED MEDIUM SWITCH                                                       |                 |                   |      |  |  |
| System_Manager                             | VALUE_AES_AEC_MEDIUM_ADVANCED                                                    | permanent       | 1000              |      |  |  |
| SessionManager                             | Unified CC API Desktop Edition<br>VALUE_AES_AEC_UNIFIED_CC_DESKTOP               | permanent       | 1000              |      |  |  |
| ▶SessionManager                            | CVLAN ASAI                                                                       | permanent       | 1000              |      |  |  |
| VDIA                                       | VALUE_AES_CVLAN_ASAI                                                             | permanent       | 1000              |      |  |  |
| ► VDIA                                     | AES HA MEDIUM<br>VALUE_AES_HA_MEDIUM                                             | permanent       | 1000              |      |  |  |
| Uninstall license                          | AES ADVANCED SMALL SWITCH<br>VALUE_AES_AEC_SMALL_ADVANCED                        | permanent       | 1000              |      |  |  |
| Server properties                          | DLG                                                                              | normanent       | 1000              |      |  |  |
| Shortcuts                                  | VALUE_AES_DLG                                                                    | permanent       | 1000              |      |  |  |
| Help for Licensed products                 | TSAPI Simultaneous Users<br>VALUE_AES_TSAPI_USERS                                | permanent       | 1000              |      |  |  |

#### 6.3. Administer TSAPI Link

Select AE Services  $\rightarrow$  TSAPI  $\rightarrow$  TSAPI Links from the left pane of the Management Console, to administer a TSAPI link. The TSAPI Links screen is displayed, as shown below. Click Add Link.

|                                      | HA Status: Not Configured      |                   |                   |                    |  |  |
|--------------------------------------|--------------------------------|-------------------|-------------------|--------------------|--|--|
| AE Services   TSAPI   TSAPI Links    |                                |                   | Hor               | ne   Help   Logout |  |  |
| * AE Services                        |                                |                   |                   |                    |  |  |
| > CVLAN                              | TSAPI Links                    |                   |                   |                    |  |  |
| > DLG                                | Link Switch Connection         | Switch CTI Link # | ASAI Link Version | Security           |  |  |
| > DMCC                               | Add Link Edit Link Delete Link |                   |                   |                    |  |  |
| > SMS                                |                                |                   |                   |                    |  |  |
| * TSAPI                              |                                |                   |                   |                    |  |  |
| <ul> <li>TSAPI Links</li> </ul>      |                                |                   |                   |                    |  |  |
| <ul> <li>TSAPI Properties</li> </ul> |                                |                   |                   |                    |  |  |
| > TWS                                |                                |                   |                   |                    |  |  |
| Communication Manager                |                                |                   |                   |                    |  |  |

The Add TSAPI Links screen is displayed next. The Link field is only local to the Application Enablement Services server and may be set to any available number. For Switch Connection, select the relevant switch connection from the drop-down list. In this case, the existing switch connection CM121 is selected. For Switch CTI Link Number, select the CTI link number from Section 5.2. Retain the default values in the remaining fields.

| AVAYA                                             | Application Enablement Services<br>Management Console | Welcome: User cust<br>Last login: Fri Apr 7 11:08:29 I.T. 2023 from 172.16.8.167<br>Number of prior failed login attempts: 0<br>HostName/IP: aest40.aura.com/10:30.5.140<br>Server Offer Type: VIRTUAL_APPLIANCE_ON_VMWARE<br>SW Version: 10.1.2.0.0.12-0<br>Server Date and Time: Fri Apr 07 11:12:21 ICT 2023<br>HA Status: Not Configured |
|---------------------------------------------------|-------------------------------------------------------|----------------------------------------------------------------------------------------------------|
| AE Services   TSAPI   TSAPI Link                  | s                                                     | Home   Help   Logout                                                                                                    |
| ▼ AE Services                                     | Edit TSAPI Links                                      |                                                                                                    |
| ▶ DLG                                             | Link 1                                                |                                                                                                    |
| ▶ DMCC                                            | Switch Connection CM121 V                             |                                                                                                    |
| ▶ SMS                                             | Switch CTI Link Number 1 💌                            |                                                                                                    |
| ▼ TSAPI                                           | ASAI Link Version 12 🗸                                |                                                                                                    |
| TSAPI Links                                       | Security Both 🗸                                       |                                                                                                    |
| <ul> <li>TSAPI Properties</li> </ul>              | Apply Changes Cancel Changes Advanced Settings        |                                                                                                    |
| ▶ TWS                                             |                                                       |                                                                                                    |
| Communication Manager Interface High Availability |                                                       |                                                                                                    |

### 6.4. Administer TCP Settings

Select Networking  $\rightarrow$  TCP/TLS Settings from the left pane, to display the TCP / TLS Settings screen in the right pane. For TCP Retransmission Count, select TSAPI Routing Application Configuration (6), as shown below.

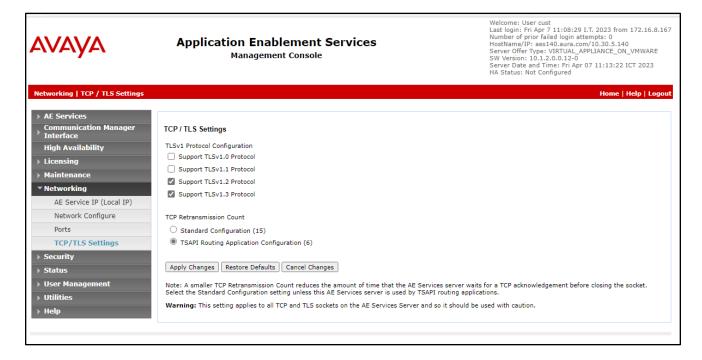

### 6.5. Administer Pega User

Select User Management  $\rightarrow$  User Admin  $\rightarrow$  Add User from the left pane, to display the Add User screen in the right pane.

Enter desired values for User Id, Common Name, Surname, User Password, and Confirm Password. For CT User, select Yes from the drop-down list. Retain the default value in the remaining fields.

| AVAYA                                    |                            | on Enablement Services<br>Management Console | Welcome: User cust<br>Last login: Fri Apr 7 11:08:29 I.T. 2023 from 172.16.8.167<br>Number of prior failed login attempts: 0<br>HostName/IP: aes140.aura.com/10.30.5.140<br>Server Offer Type: VIRTUAL_APPLIANCE_ON_VMWARE<br>SW Version: 10.1.2.0.0.12-0<br>Server Date and Time: Fri Apr 07 11:17:01 ICT 2023<br>HA Status: Not Configured |
|------------------------------------------|----------------------------|----------------------------------------------|----------------------------------------------------------------------------------------------------|
| User Management   User Admin             | Add User                   |                                              | Home   Help   Logout                                                                                                    |
| > AE Services                            |                            |                                              |                                                                                                    |
| Communication Manager<br>Interface       | Add User                   |                                              |                                                                                                    |
| High Availability                        | Fields marked with * can   |                                              |                                                                                                    |
| ▶ Licensing                              | * User Id<br>* Common Name | pega                                         |                                                                                                    |
| ▶ Maintenance                            | * Surname                  | pega pega                                    |                                                                                                    |
| ▶ Networking                             | * User Password            |                                              |                                                                                                    |
| ▹ Security                               | * Confirm Password         |                                              |                                                                                                    |
| ▶ Status                                 | Admin Note                 |                                              |                                                                                                    |
| ▼ User Management                        | Avaya Role                 | None 🗸                                       |                                                                                                    |
| Service Admin                            | Business Category          |                                              |                                                                                                    |
| ▼ User Admin                             | Car License                |                                              |                                                                                                    |
| Add User                                 | CM Home                    |                                              |                                                                                                    |
| <ul> <li>Change User Password</li> </ul> | Css Home                   |                                              |                                                                                                    |
| <ul> <li>List All Users</li> </ul>       | CT User                    | Yes 🗸                                        |                                                                                                    |
| <ul> <li>Modify Default Users</li> </ul> | Department Number          |                                              |                                                                                                    |
| <ul> <li>Search Users</li> </ul>         | Display Name               |                                              |                                                                                                    |
| ▶ Utilities                              | Employee Number            |                                              |                                                                                                    |
| ▶ Help                                   | Employee Type              |                                              |                                                                                                    |

### 6.6. Administer Security Database

Select Security  $\rightarrow$  Security Database  $\rightarrow$  Control from the left pane, to display the SDB Control for DMCC, TSAPI, JTAPI and Telephony Web Services screen in the right pane. Uncheck both fields below.

In the event that the security database is used by the customer with parameters already enabled, then follow reference [4] to configure access privileges for the Pega user from **Section 6.5**.

| AVAYA                                                                                                    | Application Enablement Services<br>Management Console                                                                                                    | Welcome: User cust<br>Last login: Fri Apr 7 11:08:29 I.T. 2023 from 172.16.8.167<br>Number of prior failed login attempts: 0<br>HostName/IP: aes140.aura.com/10.30.5.140<br>Server Offer Type: VIRTUAL_APPLIANCE_ON_VMWARE<br>SW Version: 10.1.2.00.12-0<br>Server Date and Time: Fri Apr 07 11:17:24 ICT 2023<br>HA Status: Not Configured |
|----------------------------------------------------------------------------------------------------|----------------------------------------------------------------------------------------------------|----------------------------------------------------------------------------------------------------|
| Security   Security Database   Con                                                                                                    | trol                                                                                                    | Home   Help   Logout                                                                                                    |
| <ul> <li>AE Services</li> <li>Communication Manager</li> <li>Interface</li> <li>High Availability</li> <li>Licensing</li> <li>Maintenance</li> </ul> | SDB Control for DMCC, WTI, TSAPI, JTAPI and Telephony Web Services         Enable SDB for DMCC and WTI Service         Enable SDB for TSAPI Service, JTAPI and Telephony Web Services         Apply Changes |                                                                                                    |
| Networking     Security     Account Management     Audit                                                                                             |                                                                                                    |                                                                                                    |
| <ul> <li>Certificate Management</li> <li>Enterprise Directory</li> </ul>                                                                             |                                                                                                    |                                                                                                    |
| ► Host AA                                                                                                    |                                                                                                    |                                                                                                    |
| ► PAM                                                                                                    |                                                                                                    |                                                                                                    |
| Security Database                                                                                                    |                                                                                                    |                                                                                                    |
| Control                                                                                                    |                                                                                                    |                                                                                                    |

### 6.7. Restart Services

Select Maintenance  $\rightarrow$  Service Controller from the left pane, to display the Service Controller screen in the right pane. Check TSAPI Service and click Restart Service.

|                                                     |                                | Enablement Services                                       | Number of prior failed login attempts: 0<br>HostName/IP: eas140.aura.com/10.30.5.140<br>Server Offer Type: VIRTUAL_APPLIANCE_ON_VMWARE<br>SW Version: 10.1.2.0.0.12-0<br>Server Date and Time: Fri Apr 07 11:19:13 ICT 2023<br>HA Status: Not Configured |
|-----------------------------------------------------|--------------------------------|-----------------------------------------------------------|----------------------------------------------------------------------------------------------------|
| Maintenance   Service Controller                    |                                |                                                           | Home   Help   Logout                                                                                                    |
| AE Services     Communication Manager     Interface | Service Controller             |                                                           |                                                                                                    |
| High Availability                                   | Service                        | Controller Status                                         |                                                                                                    |
| ► Licensing                                         | ASAI Link Manager              | Running                                                   |                                                                                                    |
| ▼ Maintenance                                       | DMCC Service                   | Running                                                   |                                                                                                    |
| Date Time/NTP Server                                | CVLAN Service                  | Running                                                   |                                                                                                    |
| Security Database                                   | DLG Service                    | Running                                                   |                                                                                                    |
| Service Controller                                  | Transport Layer Servi          |                                                           |                                                                                                    |
| Server Data                                         | TSAPI Service                  | Running                                                   |                                                                                                    |
| /                                                   | U WTI Service                  | Running                                                   |                                                                                                    |
| Networking                                          |                                | ist be restarted for WTI service changes to take effect.  |                                                                                                    |
| > Security                                          | For status on actual services, | please use Status and Control                             |                                                                                                    |
| ▶ Status                                            | Start Stop Restart S           | ervice Restart AE Server Restart Linux Restart Web Server |                                                                                                    |
| User Management                                     |                                |                                                           |                                                                                                    |
| > Utilities                                         |                                |                                                           |                                                                                                    |
| ▶ Help                                              |                                |                                                           |                                                                                                    |

#### 6.8. Obtain Tlink Name

Select Security  $\rightarrow$  Security Database  $\rightarrow$  Tlinks from the left pane. The Tlinks screen shows a listing of the Tlink names. A new Tlink name is automatically generated for the TSAPI service. Locate the Tlink name associated with the relevant switch connection, which would use the name of the switch connection as part of the Tlink name. Make a note of the associated Tlink name, to be used later for configuring Pega Call.

In this case, the associated Tlink name is **AVAYA#CM121#CSTA-S#AES140**. Note the use of the switch connection **CM121** from **Section 6.3** as part of the Tlink name.

| AVAYA                                                                                                    | Application Enablement Services<br>Management Console                                       | Welcome: User cust<br>Last login: Fri Apr 7 11:08:29 I.T. 2023 from 172.16.8.167<br>Number of prior failed login attempts: 0<br>HostName/IP: acs140.aura.com/10.30.5.140<br>Server Offer Type: VIRTUAL_APPLIANCE_ON_VMWARE<br>SW Version: 10.1.2.0.0.12-0<br>Server Date and Time: Fri Apr 07 11:20:08 ICT 2023<br>HA Status: Not Configured |
|----------------------------------------------------------------------------------------------------|---------------------------------------------------------------------------------------------|----------------------------------------------------------------------------------------------------|
| Security   Security Database   Tlin                                                                                                    | iks                                                                                         | Home   Help   Logout                                                                                                    |
| <ul> <li>AE Services</li> <li>Communication Manager<br/>Interface</li> <li>High Availability</li> <li>Licensing</li> <li>Maintenance</li> <li>Networking</li> <li>Security</li> <li>Account Management</li> <li>Audit</li> <li>Certificate Management</li> <li>Enterprise Directory</li> <li>Host AA</li> <li>PAM</li> <li>Security Database</li> <li>Control         <ul> <li>CTI Users</li> <li>Devices</li> <li>Devices</li> <li>Devices</li> </ul> </li> </ul> | Tlinks<br>Tink Name<br>AVAYA#CM121#CSTA#AES140<br>AVAYA#CM121#CSTA-S#AES140<br>Delete Tlink |                                                                                                    |
| <ul> <li>Tlinks</li> </ul>                                                                                                    |                                                                                             |                                                                                                    |

NAQ; Reviewed SPOC 5/4/2023

# 7. Configure Pegasystems Pega Call

This section provides the procedures for configuring Pega Call. The procedures include the following areas:

- Launch web interface
- Administer CTI link
- Administer route points
- Administer decision tree

The configuration of Pega Call is performed by Pegasystems service personnel. The procedural steps are presented in these Application Notes for informational purposes. Pega Call can be configured on a single server or with components distributed across multiple servers. The solution provides a customizable platform that uses the J2EE framework with either Tomcat, WebSphere, WebLogic or JBoss as the application server, and either Oracle, SQL, DB2 or PostgreSQL as the database component. For ease of compliance testing, the configuration used a single server hosting all components including Tomcat and PostgreSQL.

#### 7.1. Launch Web Interface

Access the web-based interface by using the URL "http://ip-address:port/prweb/PRServlet" in an Internet browser window, where "ip-address" is the IP address of the Pega Call server, and "port" is the pertinent port number from Pegasystems. The screen below is displayed. Log in using the administrator credentials.

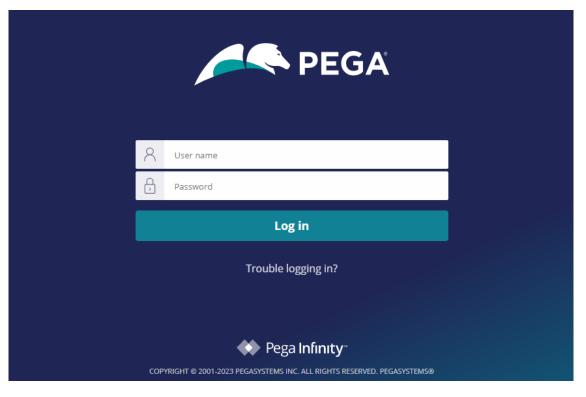

NAQ; Reviewed SPOC 5/4/2023

| S       |                                                    | Pega Call 🗸 🛛 Configure 🗸 Lau    | nch portal 🗸 Create 🗸 |                   | Search                    | ० 🗸                           | •E DEVELOPMENT      |
|---------|----------------------------------------------------|----------------------------------|-----------------------|-------------------|---------------------------|-------------------------------|---------------------|
|         | Recents ~                                          | Home                             |                       |                   |                           |                               |                     |
| Recents | Search recents                                     | Hide this until the next release |                       |                   |                           | + Read mor                    | e on Pega Community |
|         | AvayaAES10 LOCAL JTAPI CTI LINK<br>AVAYAAES10      | * * *<br>* *                     | · · ·                 |                   | · · · ·                   |                               |                     |
|         | Pega Call Administration & Configu<br>Landing Page |                                  | +                     | +<br>Pega Infinit | у                         | $\mathbf{O}$ · $\mathbf{O}$   |                     |
| App     | Pega Call Tools & Settings<br>Landing Page         |                                  |                       |                   |                           |                               |                     |
| Records |                                                    |                                  |                       |                   |                           |                               |                     |
|         |                                                    | Guardrail warnings (last 7 day   | s)                    |                   | View all warnings Refresh | Security status               | Refresh             |
|         |                                                    |                                  | Severe                | Moderate          | Informational             | Security guide not configured |                     |
|         |                                                    | Introduced by you                | 0                     | 0                 | 0                         |                               |                     |
|         |                                                    | Introduced by team               | 0                     | 0                 | 0                         |                               |                     |

After login successfully the screen below is displayed:

#### 7.2. Administer CTI Link

The screen below is displayed next. Select **Configure**  $\rightarrow$  **Channel Services**  $\rightarrow$  **Pega Call**  $\rightarrow$  **Administration & Configuration** from the top menu.

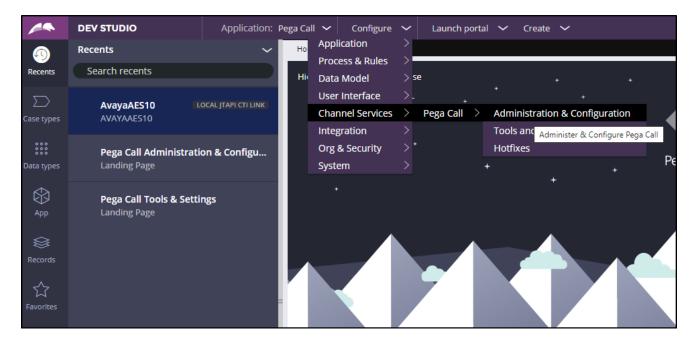

NAQ; Reviewed SPOC 5/4/2023

Solution & Interoperability Test Lab Application Notes ©2023 Avaya Inc. All Rights Reserved. 25 of 39 PGCall88-AES10 The Pega Call Administration & Configuration screen is displayed. Select CTI Links  $\rightarrow$  Add CTI Link  $\rightarrow$  JTAPI, as shown below.

|                         | DEV STUDIO               | Application: I                                    | Pega Call 🗸 | Configure 🗸        | Launch portal   | ✓ G      | reate 🗸  |
|-------------------------|--------------------------|---------------------------------------------------|-------------|--------------------|-----------------|----------|----------|
| <u> </u>                | Recents                  | ~                                                 | Home        | Pega Call Adm      |                 |          |          |
| Recents                 | Search recents           |                                                   | Pega Cal    | l Administration 8 | & Configuration |          |          |
| Case types              | Pega Call Administration | on & Configu                                      | CTI Links   | Telephony Expe     | rience Call T   | reatment | Applicat |
| case types              | Landing Page             |                                                   | Add CTI     | Link 🔻             |                 |          |          |
| 0 0 0<br>0 0 0<br>0 0 0 | AvayaAES10               | OCAL JTAPI CTI LINK                               | AACC        |                    | otion           |          |          |
| Data types              | AVAYAAES10               |                                                   | Cisco Fin   | esse               |                 |          |          |
| $\langle \rangle$       |                          |                                                   | Cisco ICN   | //UCCE             | ES10            |          |          |
|                         |                          | Cisco ICM/UCCE Pega Call Tools & Settings Classic |             |                    |                 |          |          |
| Арр                     | Landing Page             |                                                   | Embedde     | ed UI              |                 |          |          |
|                         |                          |                                                   | Genesys     | Engage (Platform S | SDK)            |          |          |
| Records                 |                          |                                                   | Genesys     | Engage (Web Servi  | ces)            |          |          |
| Records                 |                          |                                                   | JTAPI       |                    |                 |          |          |
| 52                      |                          |                                                   | OpenCT      | лтарі юр           |                 |          |          |
| Favorites               |                          |                                                   | OpenCTI     | Server             |                 |          |          |
|                         |                          |                                                   | Remote      |                    |                 |          |          |
|                         |                          |                                                   |             |                    |                 |          |          |

The **Create Local JTAPI CTI Link** screen is displayed. Enter desired values for **Local JTAPI CTI Link short description** and **Link Definition Name**. Click **Create and open**.

| ∃ DEV S  | TUDIO              | ~     | $\Diamond$ | ŝ | ۵       | 1       |     | Search |
|----------|--------------------|-------|------------|---|---------|---------|-----|--------|
| Home     | Pega Call: Ad      |       | New        |   | Tools 8 | k Setti | ngs | 5      |
| Create L | ocal JTAPI CTI Li  | nk    |            |   |         |         |     |        |
| Local JT | API CTI Link short | t des | cription   | * |         |         |     |        |
| AVAYAA   | AES10              |       |            |   |         |         |     |        |
| Link Def | inition Name       |       |            |   |         |         |     |        |
| AVAYAA   | AES10              |       |            |   |         |         |     |        |
|          |                    |       |            |   |         |         |     |        |
|          |                    |       |            |   |         |         |     |        |

NAQ; Reviewed SPOC 5/4/2023

The **Edit Local JTAPI CTI Link** screen is displayed. Enter the following values for the specified fields, and retain the default values for the remaining fields.

- Auto Start: Check this field.
- AES Server Host Name: IP address of Application Enablement Services.
- **TLINK:** The Tlink name from **Section 6.8**.
- **AES User ID:** The Pega Call user credentials from **Section 6.5**.
- **Password:** The Pega Call user credentials from **Section 6.5**.
- Enable UCID Support: Check when both UCID settings in Section 5.3 are enabled.

| < Link configura                      | ation Failover | Logging     | Reason Codes | Route points                 | VDN Monitoring | Peering | Switch capabilities | >   | ~ |
|---------------------------------------|----------------|-------------|--------------|------------------------------|----------------|---------|---------------------|-----|---|
| Enabled: 🗹                            |                |             |              | Auto Start:                  |                |         |                     |     |   |
| JTAPI Vendor:                         | Avaya AES 🗸    |             |              |                              |                |         |                     |     |   |
| Avaya AES Conr                        | nectivity      |             |              |                              |                |         |                     |     |   |
| AES Server Host<br>Name: <del>*</del> | 10.30.5.140    |             |              | Port: *                      |                |         |                     | 450 |   |
| TLINK: *                              | AVAYA#CM121#0  | CSTA-S#AES1 | 40           |                              |                |         |                     |     |   |
| AES User ID: ★                        | pega           |             |              | Password: *                  |                |         |                     |     |   |
| Connection<br>Timeout (s):            | 60             |             |              | Retry Interva<br>(s):        | 60             |         |                     |     |   |
| Primary<br>Reconnection               | 10             |             |              | Secondary R<br>Interval (s): | etry 600       |         |                     |     |   |
| Attempts:<br>Enable UCID Su           | pport: 🗹       |             |              |                              |                |         |                     |     |   |
| Site ID: P                            | Pegacall123    |             |              |                              |                |         |                     |     |   |

#### 7.3. Administer Route Points

This section is only applicable to systems that use the Enhanced Routing feature.

Select the **Route points** tab. For **Monitor Route Points on Node**, select the applicable node. In the **Route Points to Monitor** sub-section, add the routing VDN extensions from **Section 5.6**.

For systems that use the Enhanced Routing feature, click on the menu selection drop-down list from the upper left corner of the screen shown below.

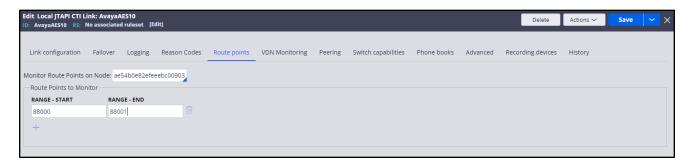

#### 7.4. Administer Decision Tree

This section is only applicable to systems that use the Enhanced Routing feature.

Prior to administering decision tree, follow reference [6] to create a RuleSet, which is a set of rules that define an application or a major portion of an application. In the compliance testing, the default out-of-box RuleSet named **Pega-CTI** with ID of **SelectRoute** was used. The screen below is displayed next. Select **App** from the far-left pane (not shown) and enter "**ChannelServices-Event-CTILink-JTAPI**" in the search area. Scroll down the left pane and select **Decision**  $\rightarrow$  **Decision Tree**  $\rightarrow$  **SelectRoute**.

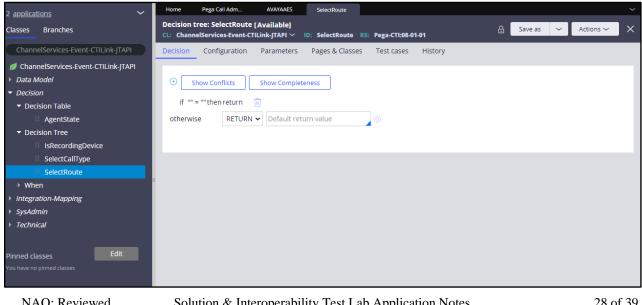

NAQ; Reviewed SPOC 5/4/2023

The **Decision Tree: SelectRoute** screen is displayed. Follow reference [6] to configure the desired routing logic. The screenshot below shows the routing logic used in the compliance testing. The **.pyAddress** parameter was used as the matching criteria to the routing VDN extensions in **Section 5.6**. As shown in **Section 3**, extensions **87000** and **87001** are existing skill groups on Communication Manager, and extension **80000** is the supervisor.

| Decision  | Configuration     | Parameters        | Pages & Classes | Test cases | Specifications | History |
|-----------|-------------------|-------------------|-----------------|------------|----------------|---------|
| + Sh      | ow Conflicts      | Show Complet      | eness           |            |                |         |
| if ".py   | /Address" = "8800 | 0" then return "8 | 87000" 🔟        |            |                |         |
| if ".py   | /Address" = "8800 | 1" then return "8 | 87001" 🔟        |            |                |         |
| otherwise | e RETURN          | ✔ "80000"         |                 | ¢          |                |         |
|           |                   |                   |                 |            |                |         |

## 8. Verification Steps

This section provides the tests that can be performed to verify proper configuration of Communication Manager, Application Enablement Services, and Pega Call.

### 8.1. Verify Avaya Aura® Communication Manager

On Communication Manager, verify status of the administered CTI link by using the "status aesvcs cti-link" command. Verify that the **Service State** is "established" for the CTI link number administered in **Section 5.2**. as **s**hown below.

| statu       | s aesvcs | cti-li      | nk                    |                  |              |              |
|-------------|----------|-------------|-----------------------|------------------|--------------|--------------|
|             |          |             | AE SERVICES           | CTI LINK STAT    | US           |              |
| CTI<br>Link | Version  | Mnt<br>Busy | AE Services<br>Server | Service<br>State | Msgs<br>Sent | Msgs<br>Rcvd |
| 1           | 12       | no          | aes140                | established      | 1523         | 1523         |

Enter the command **list agent-loginID** verify that agents **70011** and **70012** are logged-in to extension **75011** and **75012**.

| list agent- | loginID      |             |          |          |           |         |              |  |
|-------------|--------------|-------------|----------|----------|-----------|---------|--------------|--|
|             |              | AGENT       | LOGINID  |          |           |         |              |  |
| Login ID    | Name         | Extension   | Dir      | Agt AA   | AS/AUD    | C       | COR Ag Pr SO |  |
|             | Skil/Lv Skil | l/Lv Skil/L | v Skil/I | v Skil/I | Lv Skil/1 | Lv Skil | /Lv Skil/Lv  |  |
|             |              |             |          |          |           |         |              |  |
| 75011       | VoiceAgent1  | 70011       |          |          |           | 1       | lvl          |  |
|             | 1/01 /       | /           | /        | /        | /         | /       |              |  |
|             |              |             |          |          |           |         |              |  |
| 75012       | VoiceAgent2  | 70012       |          |          |           | 1       | lvl          |  |
|             | 1/01 /       | /           | /        | /        | /         | /       |              |  |

### 8.2. Verify Avaya Aura® Application Enablement Services

On Application Enablement Services, verify the status of the TSAPI link by selecting Status  $\rightarrow$  Status and Control  $\rightarrow$  TSAPI Service Summary from the left pane. The TSAPI Link Details screen is displayed.

Verify the **Status** is "Talking" for the TSAPI link administered in **Section 6.3**. and that the **Associations** column reflects the number of agents that are logged in.

| tatus   Status and Control  TSAPI :                                    | Service | Sum      | nary           |               |              |                       |        |                   |              | н          | ome   Hel    | p   Log        |
|------------------------------------------------------------------------|---------|----------|----------------|---------------|--------------|-----------------------|--------|-------------------|--------------|------------|--------------|----------------|
| AE Services                                                            |         |          |                |               |              |                       |        |                   |              |            |              |                |
| Communication Manager<br>Interface                                     | TSAP    | l Link   | Details        |               |              |                       |        |                   |              |            |              |                |
| High Availability                                                      | 🗆 Ena   | able pag | ge refresh ev  | /ery 60 🗸     | seconds      |                       |        |                   |              |            |              |                |
| Licensing                                                              |         |          |                |               |              |                       |        |                   |              |            |              |                |
| Maintenance                                                            |         | Link     | Switch<br>Name | Switch<br>CTI | Status       | Since                 | State  | Switch<br>Version | Associations | Msgs<br>to | Msgs<br>from | Msgs<br>Period |
| Networking                                                             |         |          | Name           | Link ID       |              |                       |        | Version           |              | Switch     | Switch       | Fend           |
| Security                                                               |         |          | CM121          |               | Talking      | Fri Apr 7<br>15:25:51 | Online | 20                | 2            | 1523       | 1523         | 30             |
| Status                                                                 |         | 1        | CM121          | 1             | Talking      | 2023                  | Unline | 20                | 2            | 1525       | 1525         | 30             |
| Alarm Viewer                                                           | Onlin   | ne C     | offline        |               |              |                       |        |                   |              |            |              |                |
| ▶ Logs                                                                 | For ser | vice-wid | le informatio  | n. choose o   | one of the f | ollowing:             |        |                   |              |            |              |                |
| Log Manager                                                            |         |          | ce Status      |               |              | er Status             |        |                   |              |            |              |                |
| ▼ Status and Control                                                   |         |          |                |               |              |                       |        |                   |              |            |              |                |
| CVLAN Service Summary                                                  |         |          |                |               |              |                       |        |                   |              |            |              |                |
| <ul> <li>DLG Services Summary</li> </ul>                               |         |          |                |               |              |                       |        |                   |              |            |              |                |
| DMCC Service Summary                                                   |         |          |                |               |              |                       |        |                   |              |            |              |                |
| <ul> <li>Switch Conn Summary</li> <li>TSAPI Service Summary</li> </ul> |         |          |                |               |              |                       |        |                   |              |            |              |                |

Verify the CTI user status by selecting Status  $\rightarrow$  Status and Control  $\rightarrow$  TSAPI Service Summary  $\rightarrow$  CTI User Status. The Open Streams section of this page displays open stream created by the **pega** user with the Tlink.

| AE Services<br>Communication Manager<br>Interface                                        | CService Summary                                                           |                                        |             | Home   Help   Log         |  |  |  |  |  |  |  |
|------------------------------------------------------------------------------------------|----------------------------------------------------------------------------|----------------------------------------|-------------|---------------------------|--|--|--|--|--|--|--|
| High Availability                                                                        | Enable page refresh every 6                                                | Enable page refresh every 60 V seconds |             |                           |  |  |  |  |  |  |  |
| Licensing<br>Maintenance<br>Networking<br>Security                                       | CTI Users All Users<br>Open Streams 5<br>Closed Streams 29<br>Open Streams | ▼] Submit                              |             |                           |  |  |  |  |  |  |  |
| Status                                                                                   |                                                                            |                                        |             |                           |  |  |  |  |  |  |  |
| Alarm Viewer                                                                             | Name                                                                       | Time Opened                            | Time Closed | Tlink Name                |  |  |  |  |  |  |  |
|                                                                                          | pega                                                                       | Sun 16 Apr 2023 05:16:05 AM +07        |             | AVAYA#CM121#CSTA-S#AES140 |  |  |  |  |  |  |  |
| > Logs                                                                                   | pega                                                                       | Sun 16 Apr 2023 05:16:06 AM +07        |             | AVAYA#CM121#CSTA-S#AES140 |  |  |  |  |  |  |  |
| Log Manager      Status and Control      CVLAN Service Summary      DLG Services Summary | Show Closed Streams Cl                                                     | ose All Opened Streams Back            |             |                           |  |  |  |  |  |  |  |

### 8.3. Verify Pegasystems Pega Call

From the agent PC, follow the procedures in Section 7.1 to launch the web-based interface, and log in using the appropriate user credentials. Select DEV STUDIO  $\rightarrow$  Channel Services  $\rightarrow$  Pega Call  $\rightarrow$  Tools and Settings from the top menu.

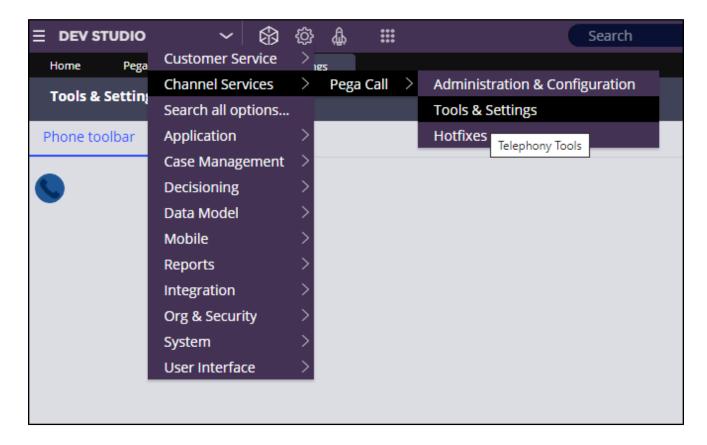

The **Phone Login** pop-up box is displayed. Enter the following values for the specified fields and retain the default values for the remaining fields. Click **Login**.

- **CTI Link**: Select the CTI link from **Section 7.2**.
- Extension: The relevant agent station extension from Section 5.5.2.
- Agent ID: The relevant agent ID from Section 5.5.2.
- **Password**: The relevant agent password from **Section 5.5.2**.
- Work Mode: Select the desired work mode, in this case "AUTO\_IN".

|            | DEV STUDIO                       | ~ | Application:        | Cust | tomer Se      | rvice 🗸      | Configu | re 🗸    | Launch port | al 🗸 | Create | ~ |
|------------|----------------------------------|---|---------------------|------|---------------|--------------|---------|---------|-------------|------|--------|---|
| <u></u>    | Recents                          |   | ~                   |      | Home          | Pega Ca      | II: Ad  | Tools 8 | & Settings  |      |        |   |
| Recents    | Search recents                   |   |                     |      | Tools &       | Settings     |         |         |             |      |        |   |
| Case types | Tools & Settings<br>Landing Page |   |                     |      | Phone to      | olbar        | Logging |         |             |      |        |   |
| Data types | AES10<br>AVAYA7                  | U | DCAL JTAPI CTI LINK |      | _             |              |         |         |             |      |        |   |
| Арр        |                                  |   |                     |      |               |              |         |         | ^           |      |        |   |
|            |                                  |   |                     |      | Phon          | e Log In     |         |         |             |      |        |   |
| Records    |                                  |   |                     |      | CTI Lin       | ik: <b>*</b> |         |         |             |      |        |   |
| ~          |                                  |   |                     |      | AES1          |              |         |         | ~           |      |        |   |
| Favorites  |                                  |   |                     |      | Extens        |              |         |         |             |      |        |   |
| Pavorites  |                                  |   |                     |      | 7001          |              |         |         |             |      |        |   |
|            |                                  |   |                     |      | Agent<br>7501 |              |         |         |             |      |        |   |
|            |                                  |   |                     |      |               |              |         |         |             |      |        |   |
|            |                                  |   |                     |      | Passw         |              |         |         |             |      |        |   |
|            |                                  |   |                     |      | Work          |              |         |         |             |      |        |   |
|            |                                  |   |                     |      | AUT           |              |         |         | ~           |      |        |   |
|            |                                  |   |                     |      |               | Cancel       | ]       | Log     | gin         |      |        |   |

NAQ; Reviewed SPOC 5/4/2023 Solution & Interoperability Test Lab Application Notes ©2023 Avaya Inc. All Rights Reserved. 34 of 39 PGCall88-AES10 Verify that the screen is updated as shown below with a green handset icon and Agent status show as **Ready - Auto in** indicating the agent is logged in and available for ACD calls.

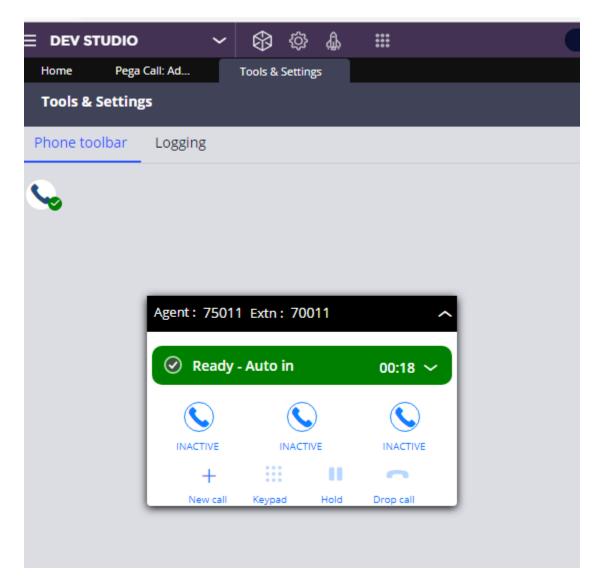

Make an incoming call from the PSTN to one of the routing VDNs. Verify that the call is ringing at the available agent's telephone. Also verify that a pop-up box is displayed on the agent desktop with proper call information, as shown below.

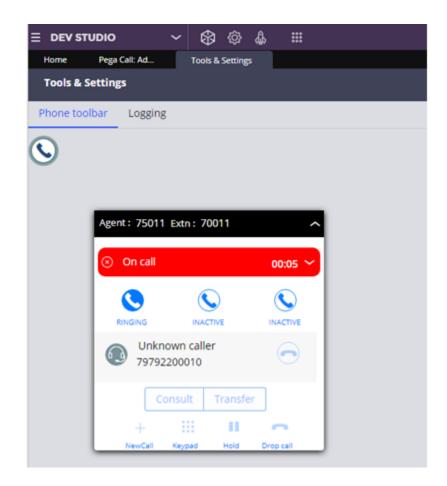

NAQ; Reviewed SPOC 5/4/2023 Solution & Interoperability Test Lab Application Notes ©2023 Avaya Inc. All Rights Reserved. 36 of 39 PGCall88-AES10 Press **RINGING** (not shown) line to connect the call. Verify that the agent is connected to the PSTN with two-way talk path, and that the agent screen is updated with **IN PROGRESS** line as shown below.

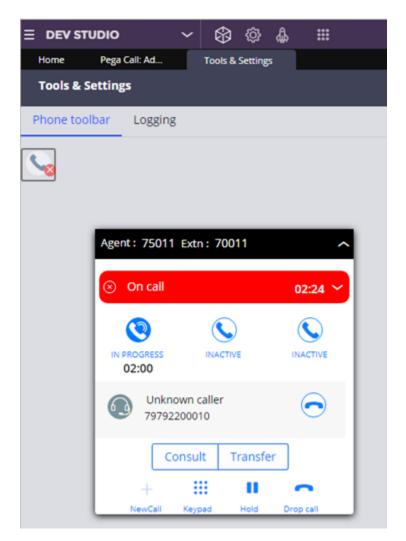

NAQ; Reviewed SPOC 5/4/2023 Solution & Interoperability Test Lab Application Notes ©2023 Avaya Inc. All Rights Reserved. 37 of 39 PGCall88-AES10

# 9. Conclusion

These Application Notes describe the configuration steps required for the Pegasystems Pega Call 8.8 to successfully interoperate with Avaya Aura® Communication Manager 10.1 and Avaya Aura® Application Enablement Services 10.1. All feature and serviceability test cases were completed with observations noted in **Section 2.2**.

## 10. Additional References

This section references the Avaya and Pega product documentation that are relevant to these Application Notes.

Product documentation for Avaya products may be found at <u>http://support.avaya.com</u>.

- 1. Administering Avaya Aura® Communication Manager, Release 10.1.x, Issue 5, Mar 2023
- 2. Administering Avaya Aura® Session Manager, Release 10.1.x, Issue 5, Feb 2023
- 3. Administering Avaya Aura® Application Enablement Services, Release 10.1.x, Issue 5, Feb 2023
- 4. Administering Avaya Aura® System Manager, Release 10.1, Issue 8, Feb 2023
- 5. Pega Call Configuration and Operations Guide for CTI Link Engine with Avaya AES CTI, Software Version 7.21, May 2016, available at <a href="https://pdn.pega.com">https://pdn.pega.com</a>.
- 6. *Pega 8.8 platform Help for application developers*, available as part of the Pegasystems web interface and at <u>https://pdn.pega.com</u>.

#### ©2023 Avaya Inc. All Rights Reserved.

Avaya and the Avaya Logo are trademarks of Avaya Inc. All trademarks identified by <sup>®</sup> and <sup>TM</sup> are registered trademarks or trademarks, respectively, of Avaya Inc. All other trademarks are the property of their respective owners. The information provided in these Application Notes is subject to change without notice. The configurations, technical data, and recommendations provided in these Application Notes are believed to be accurate and dependable but are presented without express or implied warranty. Users are responsible for their application of any products specified in these Application Notes.

Please e-mail any questions or comments pertaining to these Application Notes along with the full title name and filename, located in the lower right corner, directly to the Avaya DevConnect Program at <u>devconnect@avaya.com</u>.